# Mailing Lists

**For cPanel & WHM version 62**

(Home >> Email >> Mailing Lists)

# **Overview**

Mailing lists allow you to use a single address to send mail to multiple email addresses.

#### **Note:**

cPanel handles mailing lists with the third-party Mailman application. For more information, read [the Mailman documentation.](http://www.list.org/docs.html)

# **Create a mailing list**

The system includes an interface that allows you to define a name, password, and domain name for the mailing list.

To add a new mailing list, perform the following steps:

- 1. Enter the mailing list name in the List Name text box.
- 2. Select the domain for the mailing list from the Domain menu.
- 3. Enter and confirm the new password in the appropriate text boxes.

### **Notes:**

- The system grades the password that you enter on a scale of 100 points. 0 indicates a weak password, while 100 indicates a very secure password.
- Some web hosts require a minimum password strength. A green password Strength meter indicates that the password is equal to or greater than the required password strength.
- Click Password Generator to generate a strong password. For more information, read our [Password & Security](https://documentation.cpanel.net/display/62Docs/Password+and+Security) documentation.
- 4. Select one of the following privacy options:
	- Private Private archives exist for this mailing list. The administrator **must** appro ve subscriptions, and the Mailman interface does not display the mailing list.
	- Public Public archives exist for this mailing list. The subscriptions are open and the Mailman interface displays the list.
- 5. Click Add Mailing List to create the new mailing list.

After you create a mailing list, use the functions below to modify, delete, or change the password.

# **View current mailing lists**

The Current Lists section of the interface displays the mailing lists on the account. To search for a mailing list, enter a keyword in the Search t ext box.

The following table describes the Current Lists table:

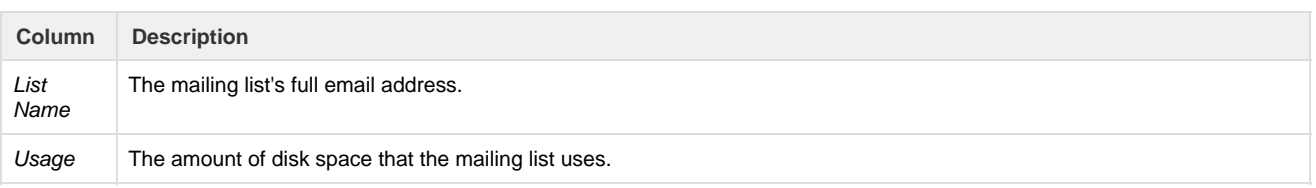

# **In This Document**

# **Related Documentation**

# **Content** by label

There is no content with the specified labels

# **For Hosting Providers**

- [How to Configure](https://documentation.cpanel.net/display/CKB/How+to+Configure+the+Apache+SpamAssassin+Report_Safe+Option) [the Apache](https://documentation.cpanel.net/display/CKB/How+to+Configure+the+Apache+SpamAssassin+Report_Safe+Option) **[SpamAssassin](https://documentation.cpanel.net/display/CKB/How+to+Configure+the+Apache+SpamAssassin+Report_Safe+Option)** [Report\\_Safe](https://documentation.cpanel.net/display/CKB/How+to+Configure+the+Apache+SpamAssassin+Report_Safe+Option) **[Option](https://documentation.cpanel.net/display/CKB/How+to+Configure+the+Apache+SpamAssassin+Report_Safe+Option)**
- [Email](https://documentation.cpanel.net/display/CKB/Email)
- [How to Keep your](https://documentation.cpanel.net/display/CKB/How+to+Keep+your+Email+Out+of+the+Spam+Folder) [Email Out of the](https://documentation.cpanel.net/display/CKB/How+to+Keep+your+Email+Out+of+the+Spam+Folder) [Spam Folder](https://documentation.cpanel.net/display/CKB/How+to+Keep+your+Email+Out+of+the+Spam+Folder)
- [How to Prevent](https://documentation.cpanel.net/display/CKB/How+to+Prevent+Email+Abuse) [Email Abuse](https://documentation.cpanel.net/display/CKB/How+to+Prevent+Email+Abuse)
- [How to Prevent](https://documentation.cpanel.net/display/CKB/How+to+Prevent+Spam+with+Mail+Limiting+Features) [Spam with Mail](https://documentation.cpanel.net/display/CKB/How+to+Prevent+Spam+with+Mail+Limiting+Features) [Limiting Features](https://documentation.cpanel.net/display/CKB/How+to+Prevent+Spam+with+Mail+Limiting+Features)

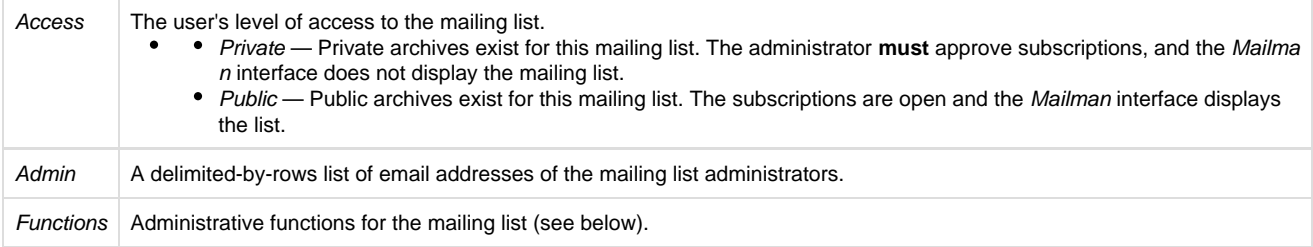

# **Manage a mailing list**

To manage a mailing list, perform the following steps:

- 1. In the Current Lists section of the interface, scroll to the name of the mailing list.
- You can also enter a keyword in the Search box and click Go.
- 2. In the Functions column, click Manage next to the name of the mailing list.

#### **Note:**

The system logs you in to the mailing list management interface automatically. However, if you go directly to the Mailman URL or prefer to use the email-based management functions, you **must** use the administrator password.

#### After the Mailman management interface appears, you can define the various configuration options.

For more information about available Mailman configuration options, read [the Mailman documentation.](http://www.list.org/docs.html)

## **Enable spam filters for a mailing list**

#### **Note:**

Mailman's Spam Filters feature requires [Apache SpamAssassin™.](https://documentation.cpanel.net/display/62Docs/Apache+SpamAssassin) To enable Apache SpamAssassin for your cPanel account, select Enable Apache SpamAssassin in cPanel's Apache SpamAssassin interface. (Home >> Mail >> Apache SpamAssassin).

To enable spam filters for a mailing list, perform the following steps:

- 1. In the Current Lists section, scroll to the name of the mailing list.
- You can also enter a keyword in the Search box and click Go.
- 2. In the Functions column, click Manage next to the name of the mailing list.
- 3. In the Configuration Categories section at the top, click Privacy options.
- 4. Click Spam filters.
- 5. Enter the filter rules that you wish to apply. For more information, read our [How to Create Mail Filter Rules For Mailing Lists](https://documentation.cpanel.net/display/CKB/How+to+Create+Mail+Filter+Rules+For+Mailing+Lists) documen tation.
- 6. Click Submit Your Changes.

For more information on [Mailman](http://www.list.org/docs.html)'s Spam Filters feature, read the Mailman documentation.

## **Change a mailing list password**

You can use this interface interface to change the password for a mailing list without the old password. This is useful, for example, to recover control of your mailing list if you forget or lost the password.

To change the password for a mailing list, perform the following steps:

- 1. In the Current Lists section of the interface, scroll to the name of the mailing list. • You can also enter a keyword in the Search text box and click Go.
- 2. In the Functions column, click the Change Password link next to the name of the mailing list. A new interface will appear.
- 3. Enter and confirm the new password in the appropriate text boxes.

#### **Notes:**

- The system grades the password that you enter on a scale of 100 points. 0 indicates a weak password, while 100 indicates a very secure password.
- Some web hosts require a minimum password strength. A green password Strength meter indicates that the password is equal to or greater than the required password strength.
- Click Password Generator to generate a strong password. For more information, read our [Password & Security](https://documentation.cpanel.net/display/62Docs/Password+and+Security) do cumentation.

#### **Important:**

Use a secure password. A secure password is **not** a dictionary word, and it contains uppercase and lowercase letters, numbers, and symbols.

4. Click Change Password to activate the new password.

## **Delegate a mailing list**

You can delegate administrative rights on a mailing list to specified list members. Delegates can approve messages that await approval.

### **Important:**

Delegation comes with a security risk, as this grants the virtual user administration rights to the mailing list. These elevated privileges can take over the main cPanel account. Use this functionality **only** with users whom you know and trust.

To manage the Delegation settings on a mailing list, search for the name of the mailing list and click the appropriate Delegation link.

### **Delegate administrative rights to an additional user**

To delegate administrative rights on a mailing list, perform the following steps:

- 1. Under Available Users, select the email addresses of the users to whom to delegate administrative rights.
- 2. Click the right arrow button.
- 3. Click Save.

### **Remove administrative rights from a user**

To remove administrative rights from an address on a mailing list, perform the following steps:

- 1. Under List Administrators, select the email addresses of the users from whom to remove administrative rights.
- 2. Click the left arrow button.
- 3. Click Save.

## **Delete a mailing list**

To delete a mailing list, perform the following steps:

- 1. In the Current Lists section of the interface, scroll to the name of the mailing list.
	- You can also enter a keyword into the Search box and click Go.
- 2. In the Functions column, click Delete next to the name in the list. A new interface will open.
- 3. Click Delete Mailing List to confirm.